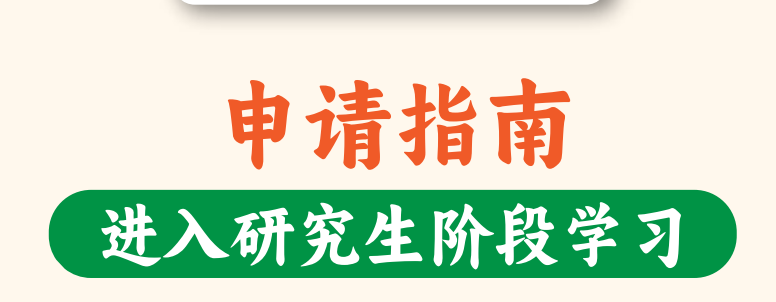

**สำนักบริหารและพัฒนาวิชาการ มหาวิทยาลัยแมโจ Office of Academic Administration and Development, MAEJO UNIVERSITY**

# **1.** 学习计划说明

- 博士学位
	- 类型一或计划一 是专注于撰写论文的学习计划。大学需要学习。 附加课程或者你可以参与更多的学术活动。不计算学分。
	- 类型二或计划二 是完成论文的学习计划。并学习大学指定的其他科目。

## 硕士学位

- 计划A类型A (1) 或计划(1.2)学术类型,是专注于论文的学习计划。 大学需要学习。附加课程或者你可以参与更多的学术活动。不计算学分。
- ▶ 计划A(2) 或类型(1.2)学术类型, 类型二或计划二是完成论文的学 习计划,并学习大学指定的其他科目。
- ▶ 计划B或计划(2) 专业类型, 是一个课程学习计划和独立研究。

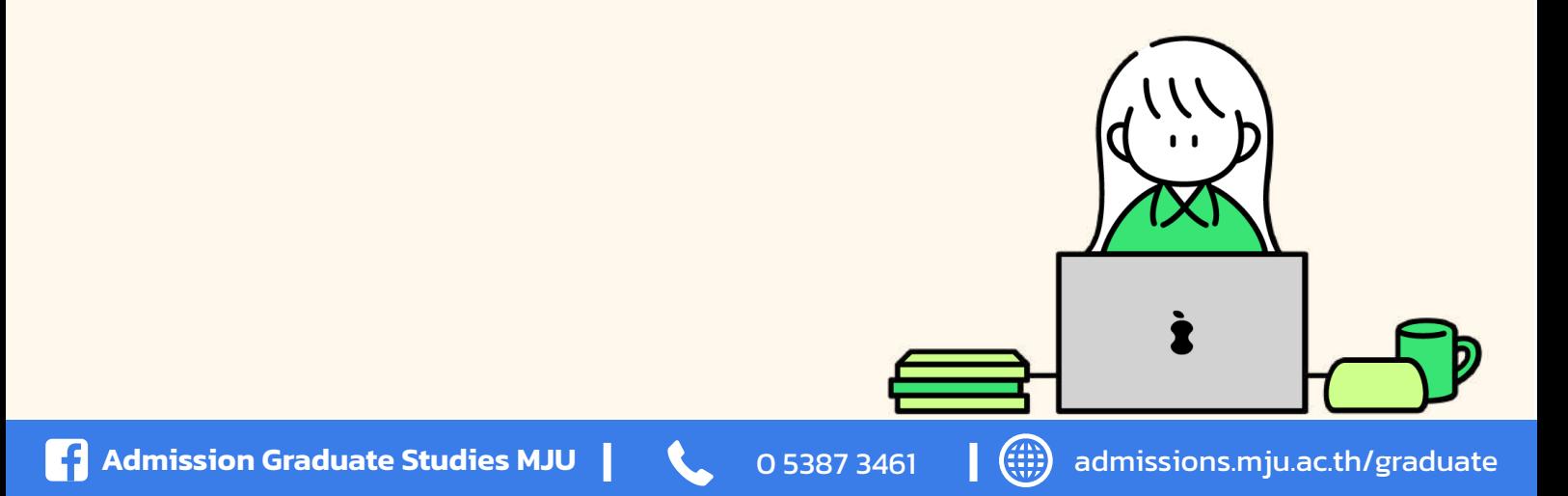

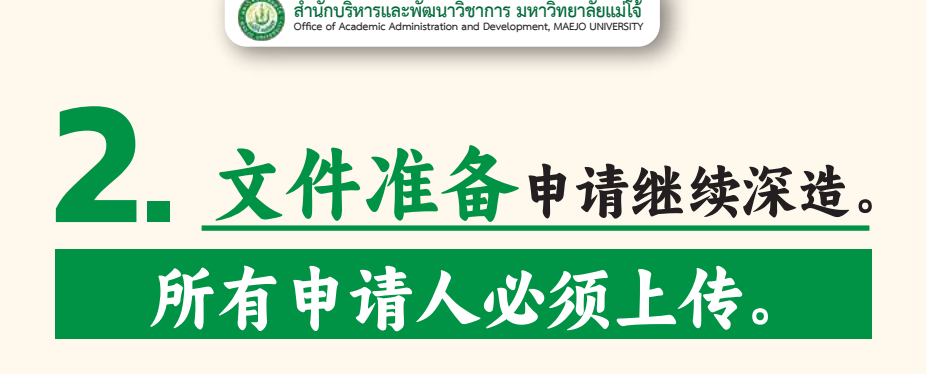

# 护照复印件。 1

- 第一步 : 护照复印件。
- 第二步 : 签名以证明副本。(手写的)
- 第三步 : 扫描为 PDF 文件,尺寸等于 A4 (根据文档尺寸)。 文件大小不超过 1 MB , 在申请系统中上传。

# 正面照片。 2

尺寸一英寸 (600×800 像素) 不要戴帽子, 不要戴墨镜, 照片拍摄时间不超过六个月。(不允许使用拍摄学位服照片。)

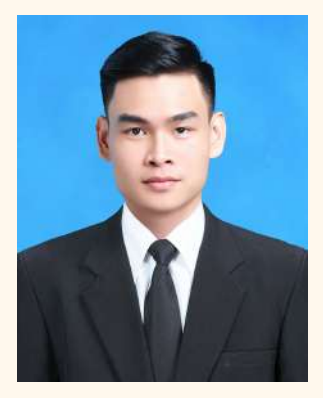

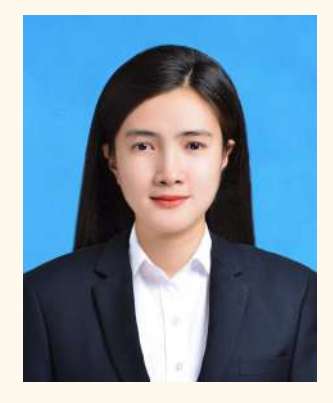

### 男学生照片示例 女学生照片样本

第一步 : 使用摄影店的照片文件,另存为 JPG 的文件, 文件大小不超过 1 MB, 到申请系统中上传。

# 3 学术成绩单。

### 博士学位

- 1 硕士学位学习报告复印件,是经过泰国使馆认证的。(数量一套) 硕士学位: 数量一套 (除了教育计划 类型1.2 和 类型 2.2 )
- 2 学士学位学习报告复印件,是经过使馆认证的。(数量一套)

### 硕士学位

- 1 学士学位学习报告复印件,是经过泰国使馆认证的。(数量一套)
	- 第一步: 学士学位学习报告复印件。
	- 第二步 : 签名以证明副本。(手写的)
	- 第三步 : 扫描为 PDF 文件,尺寸等于 A4 (根据文档尺寸)。 文件大小不超过 1 MB , 到申请系统中上传。

### (具体以各专业公告附后为准) 上传一些学科

1 公证书通过主管, 曾任教或正在任教的教师的证明熟悉申请人的人。

- 第一步 : 从学生招生部门的表格下载证明表格。上传申请文件。
- 第二步 : 完整填写表格。
- 第三步 : 扫描为 PDF 文件,尺寸等于 A4 (根据文档尺寸)。 文件大小不超过 1 MB , 到申请系统中上传。

2 感兴趣的研究课题或概念论文。

- 第一步: 打印感兴趣的研究课题或概念论文
- 第二步 : 记录扫描为 PDF 文件, 尺寸等于 A4 (根据文档尺寸)。 文件大小不超过 1 MB , 到申请系统中上传。

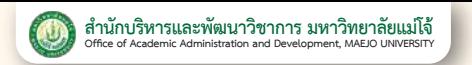

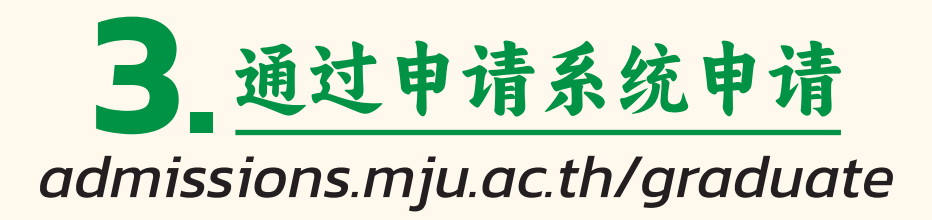

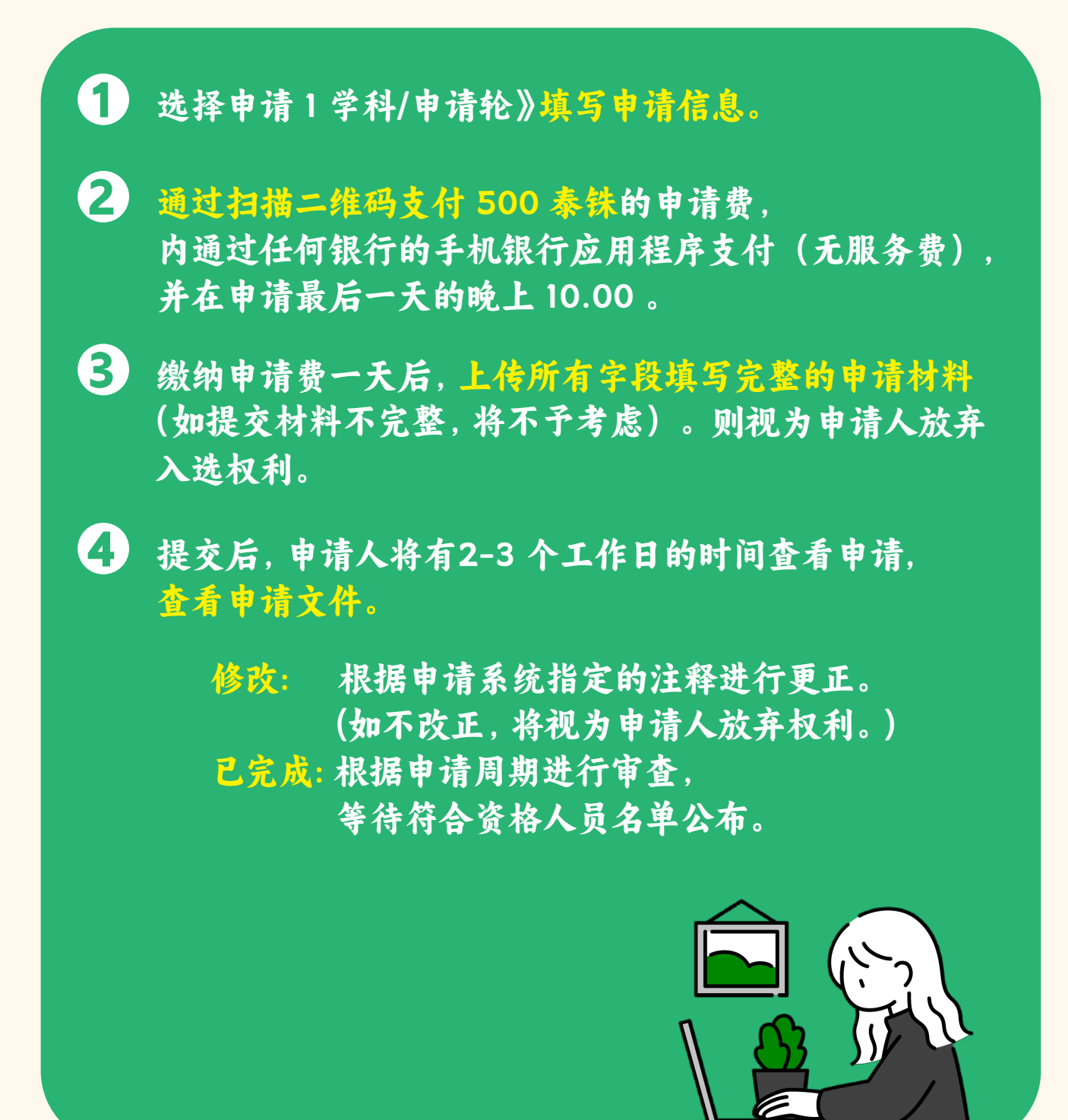

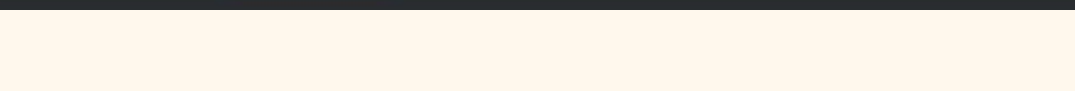

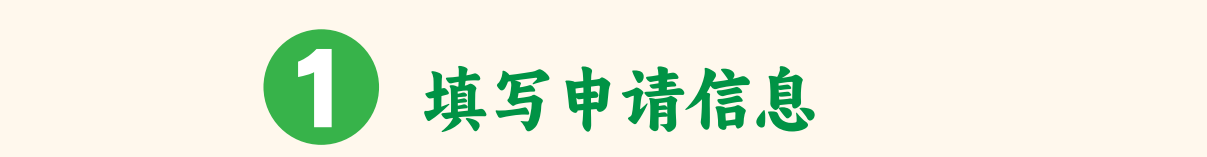

### 第一步 :登录 》在 admissions.mju.ac.th/graduate **5.** หลังจากอัปโหลดเอกสารแล้ว 1-2 วันทำการ ให้ผู้ผ่านการสอบคัดเลือก**ตรวจสอบสถานะเอกสาร アラブ:3**

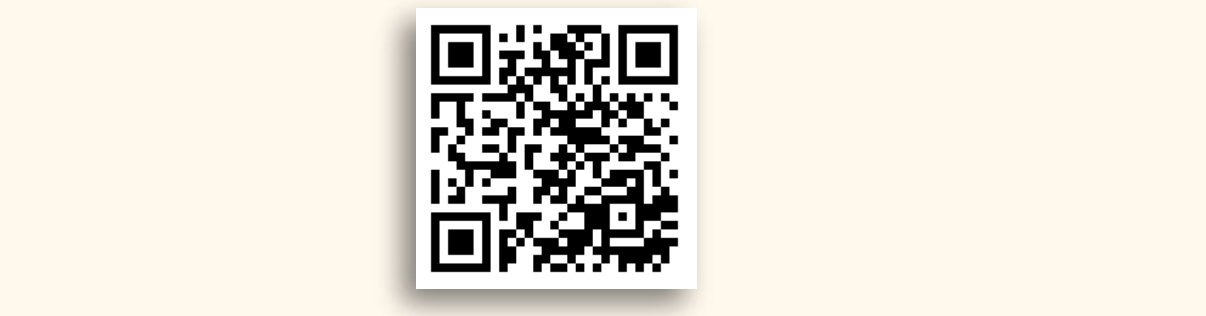

### 第二步: 按 "for English Site" **ขั้นตอนที่ 2 :** เลือกปุ่มตรวจสอบสถานะการสมัคร

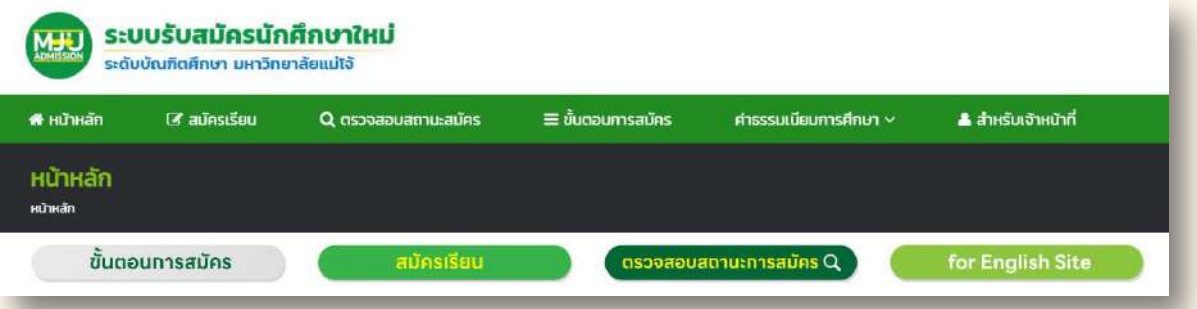

### 第三步 : 按 "Apply"

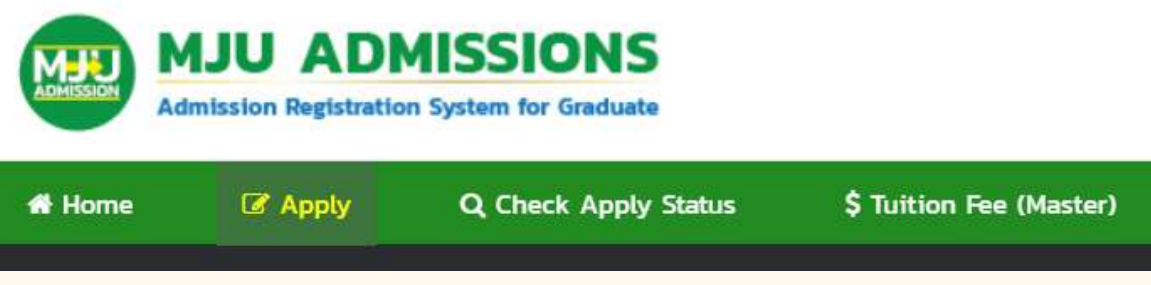

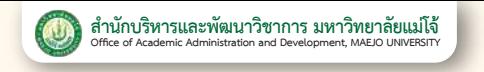

### 第四步 : 选择您要申请的场次。》选择您想要学习的学位。

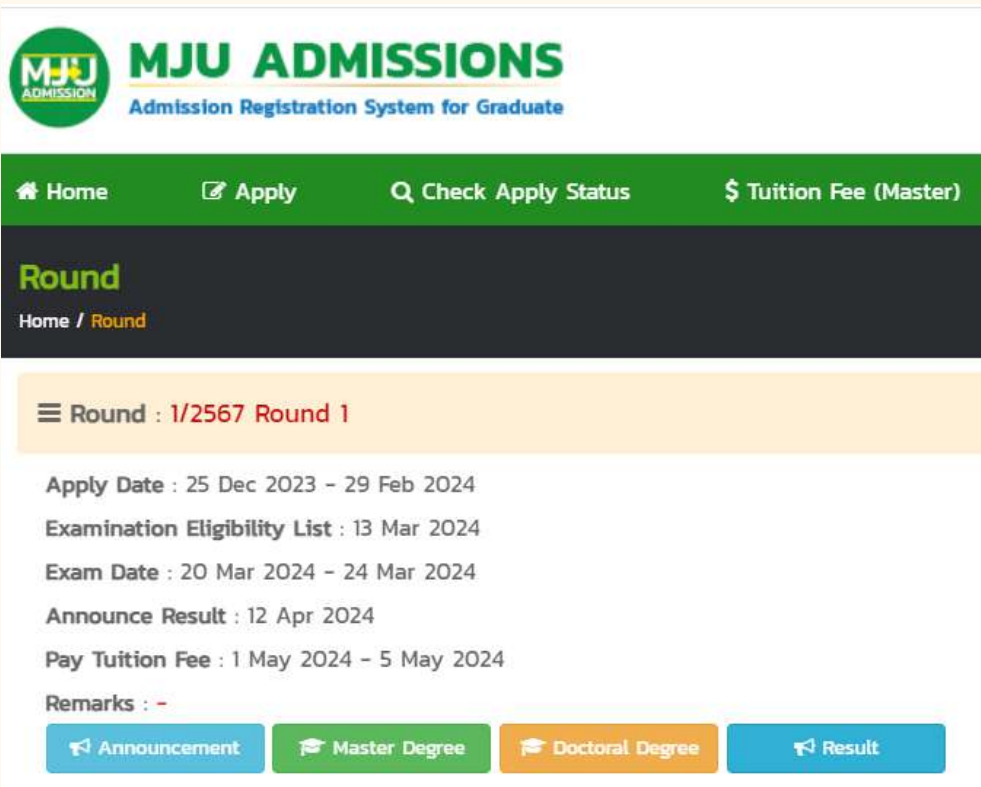

### 第五步 : 选择您要申请的单位。》选择学习计划。

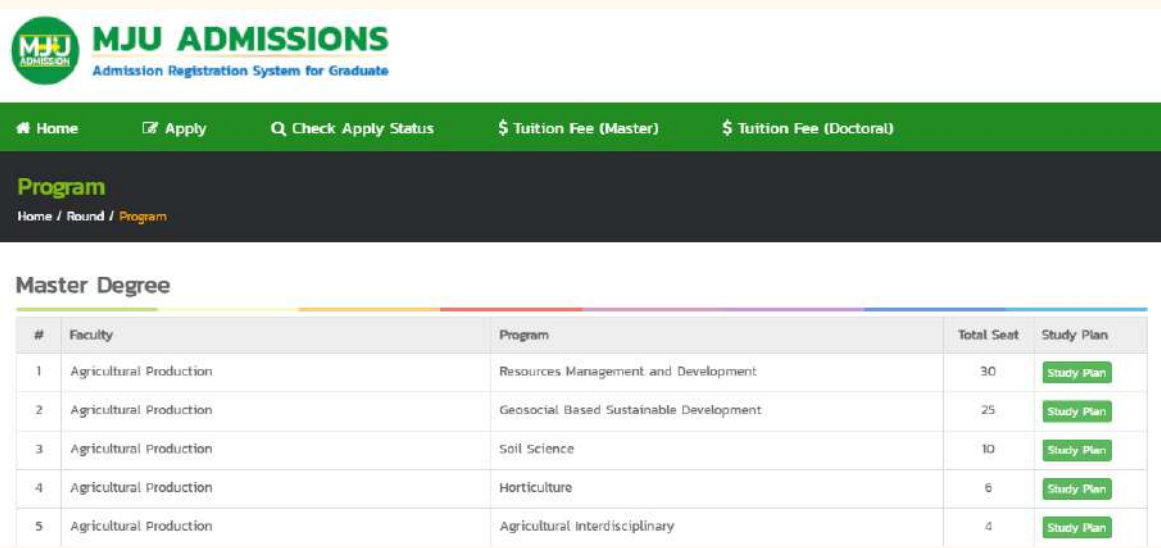

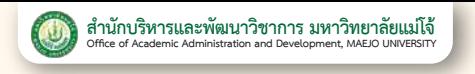

### 第六步 : 阅读课程计划说明。》选择学习计划。》按 Apply 。

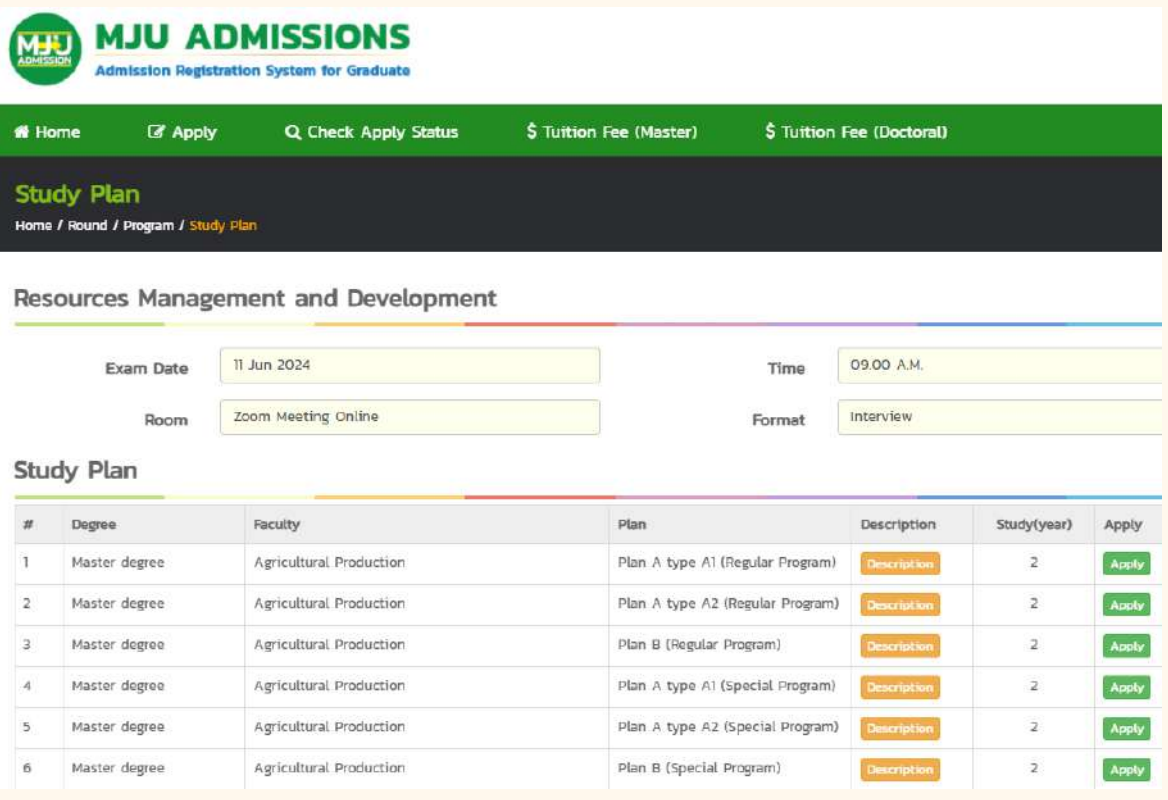

## 第七步 : 填写申请人信息。》按Confirm 。》按 OK 。

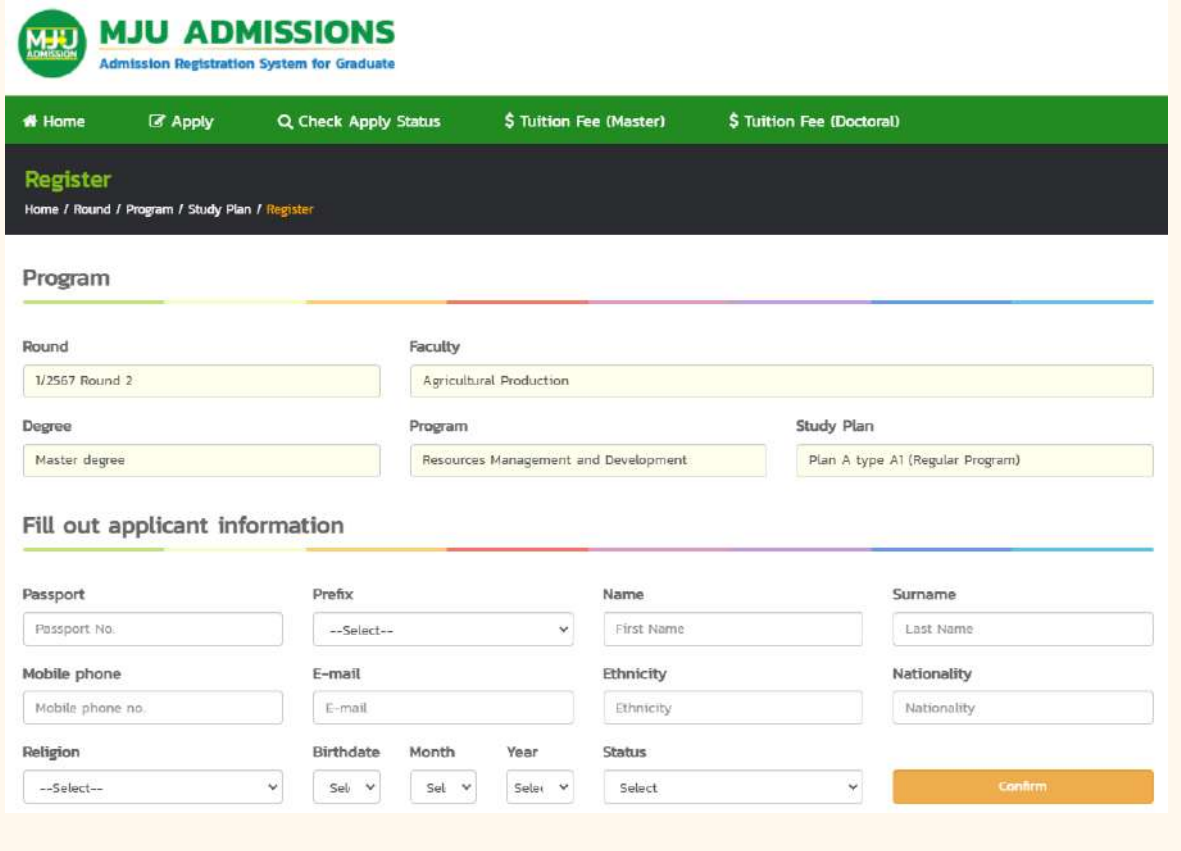

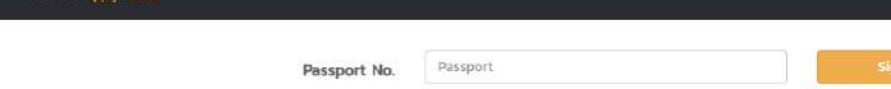

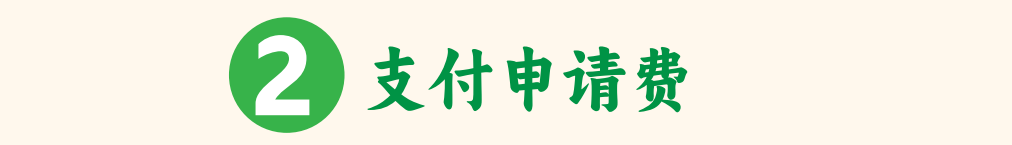

第一步 : 登录 》在 admissions.mju.ac.th/graduate

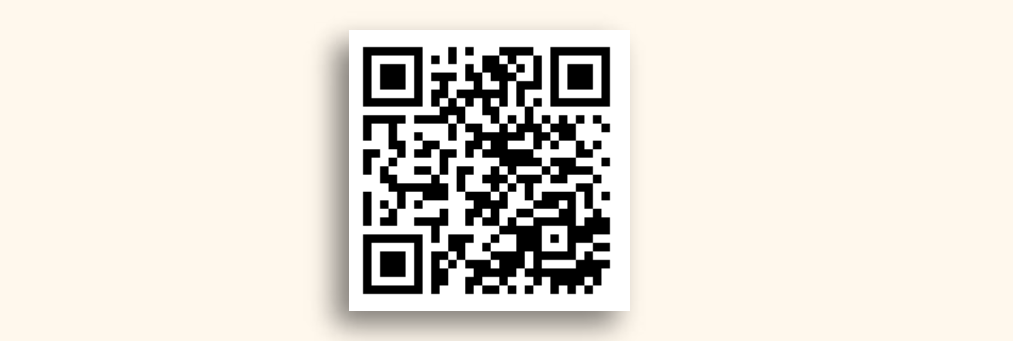

### 第二步: 按 "for English Site"

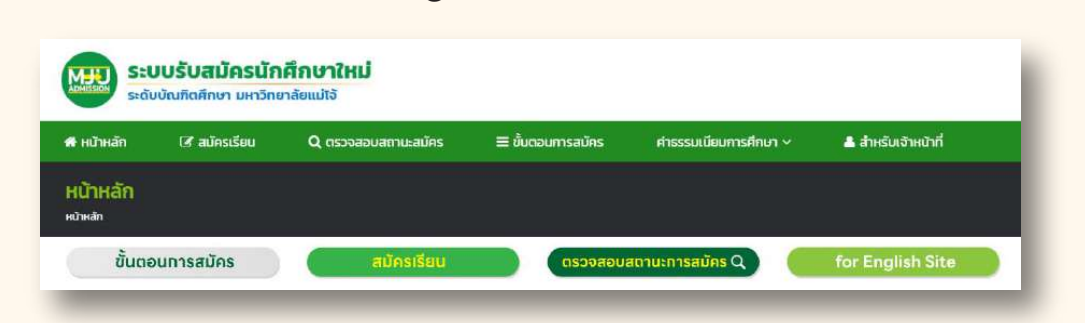

### 第三步: 按 "Check Apply Status"

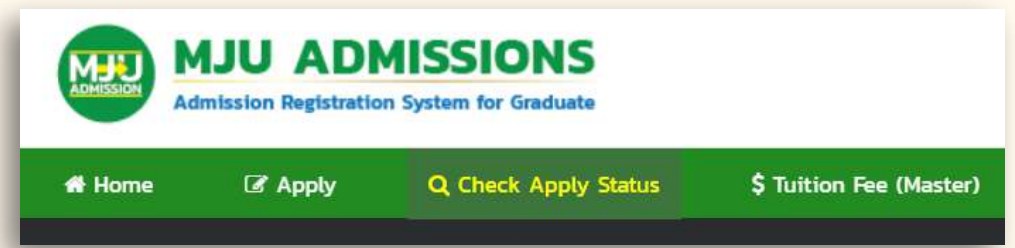

### 第四步 : 输入护照号码。

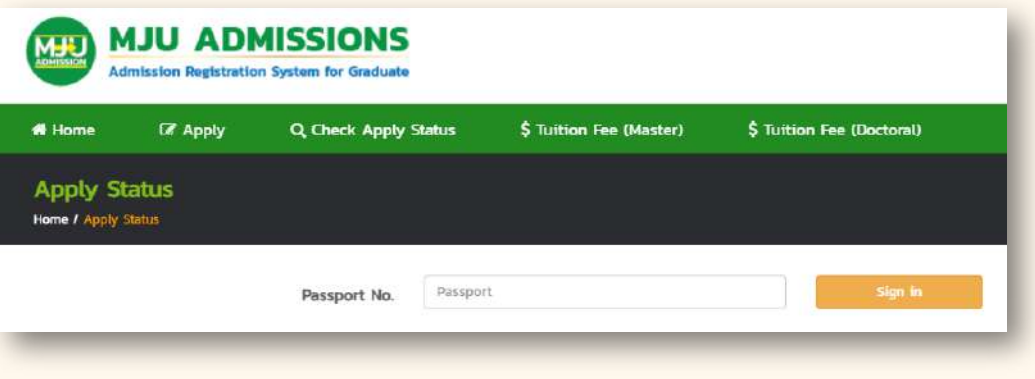

## 第五步 : 在Pay apply fee 列表中,按 Pay 。

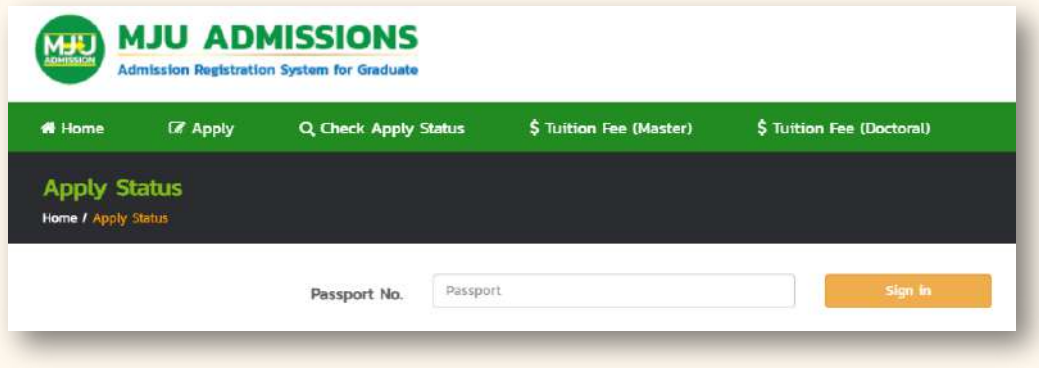

笔记: 如果您在上传文件时遇到问题请联系招生部门:

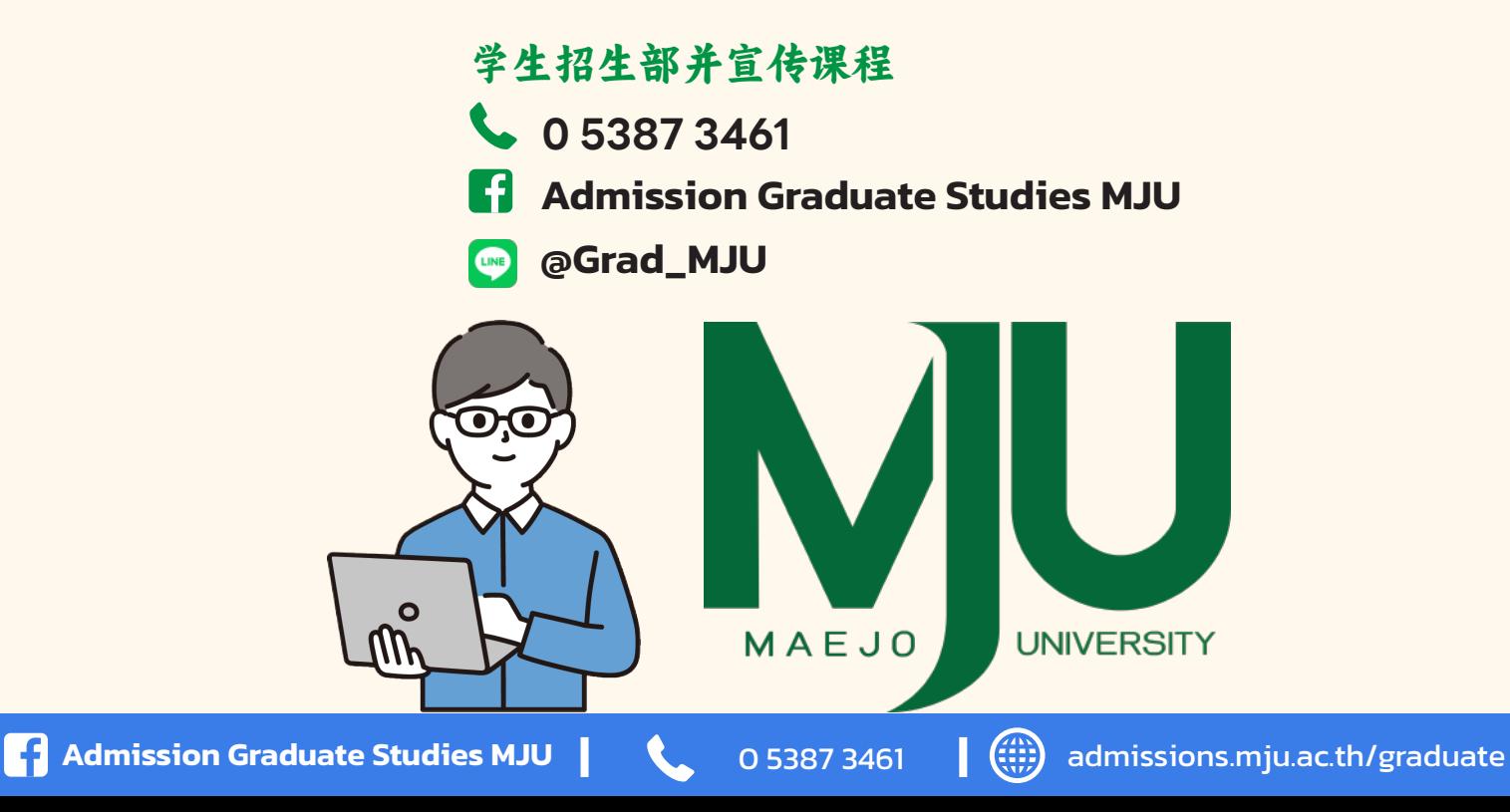

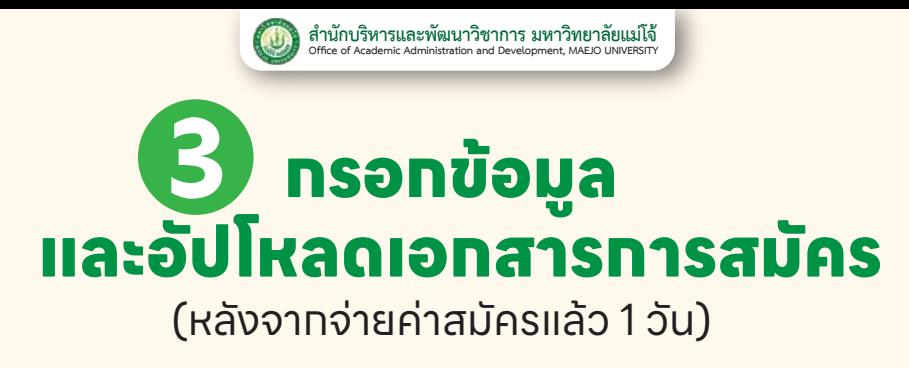

**ขั้นตอนที่ 1 :** เข้าสู่ระบบ >> ที่ admissions.mju.ac.th/graduate

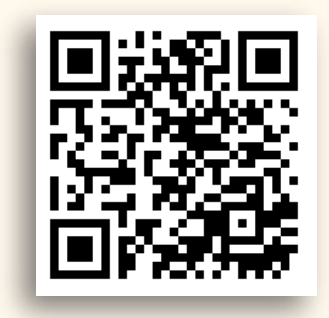

**ขั้นตอนที่ 2 :** เลือกปุ่มตรวจสอบสถานะการสมัคร

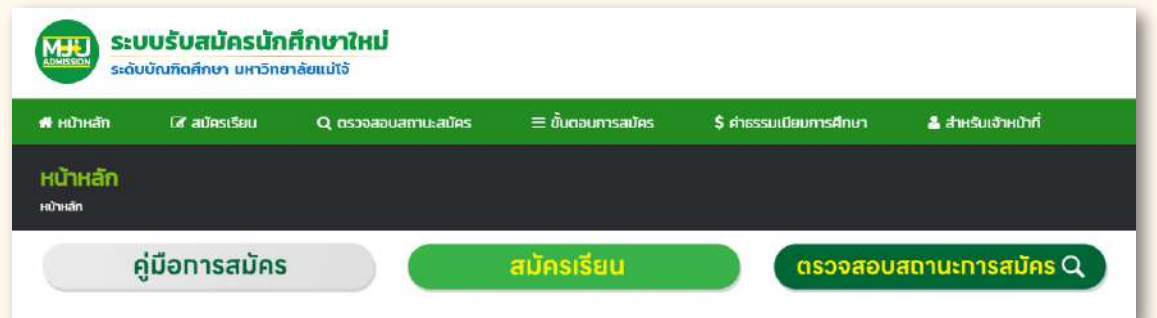

### **ขั้นตอนที่ 3 :** กรอกเลขบัตรประชาชน และหมายเลขโทรศัพท์มือถือ >> เลือกตรวจสอบสิทธิ์

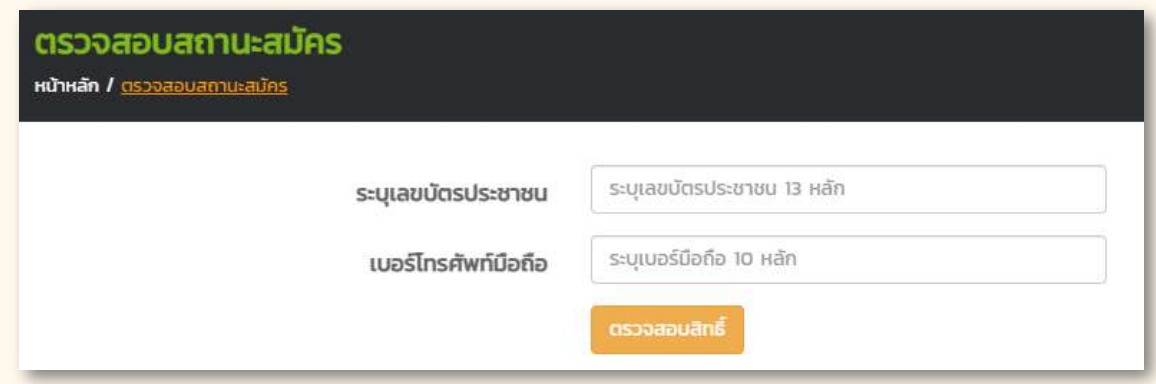

## ข**ั้นตอนที่ 4 :** เลือกปุ่ม <mark>กรอกข้อมูล</mark> ในรายการกรอกข้อมูลส่วนบุคคล

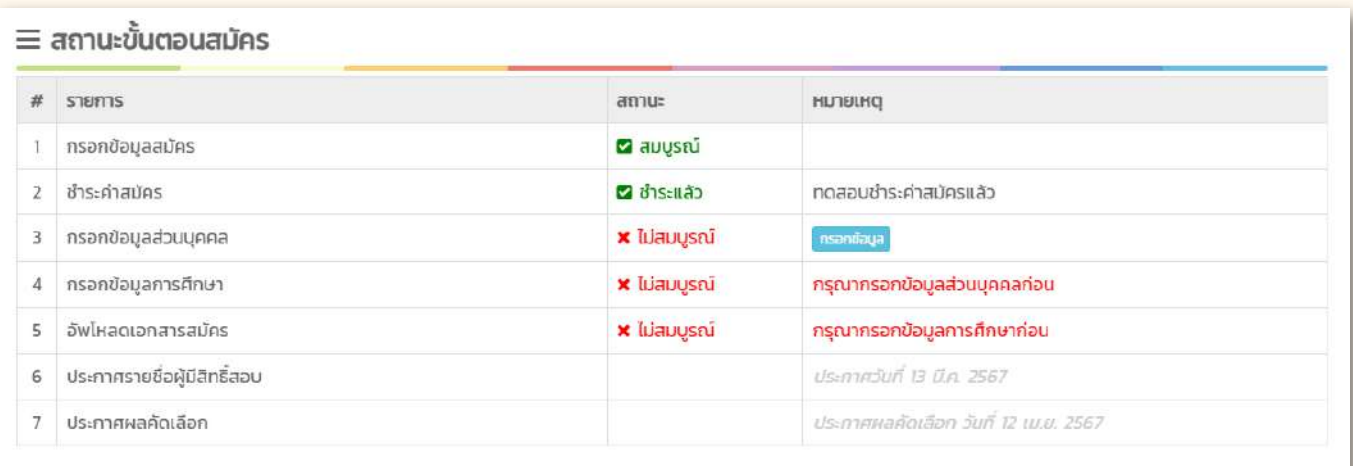

# **ขั้นตอนที่ 5 :** กรอกข้อมูลผู้สมัคร >> กดยืนยัน >> กดตกลง

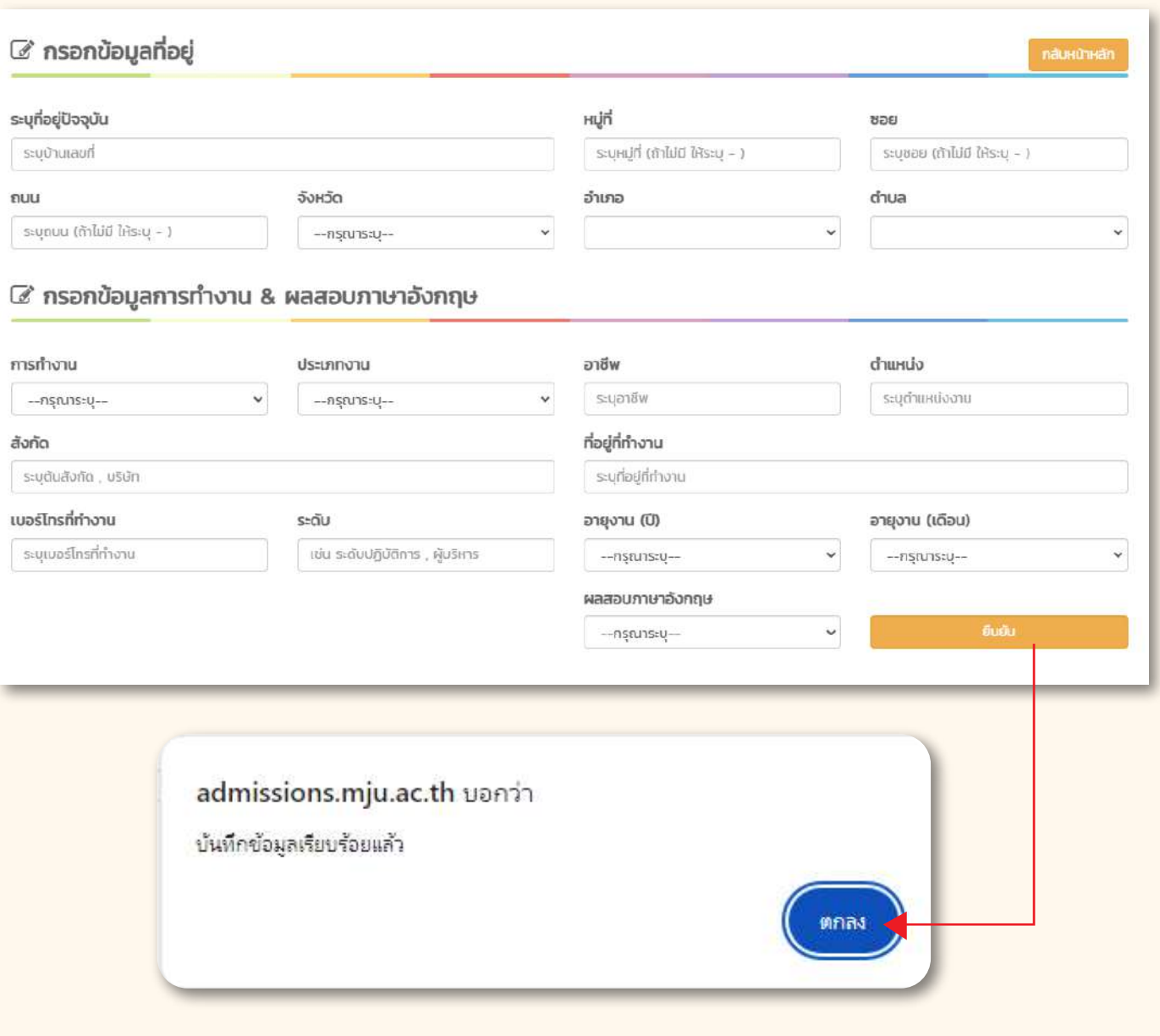

### **ขั้นตอนที่ 4 :** เลือกปุ่ม | กรอกข้อมูล | ไนรายทารทรอกข้อมูลทารศึกษา

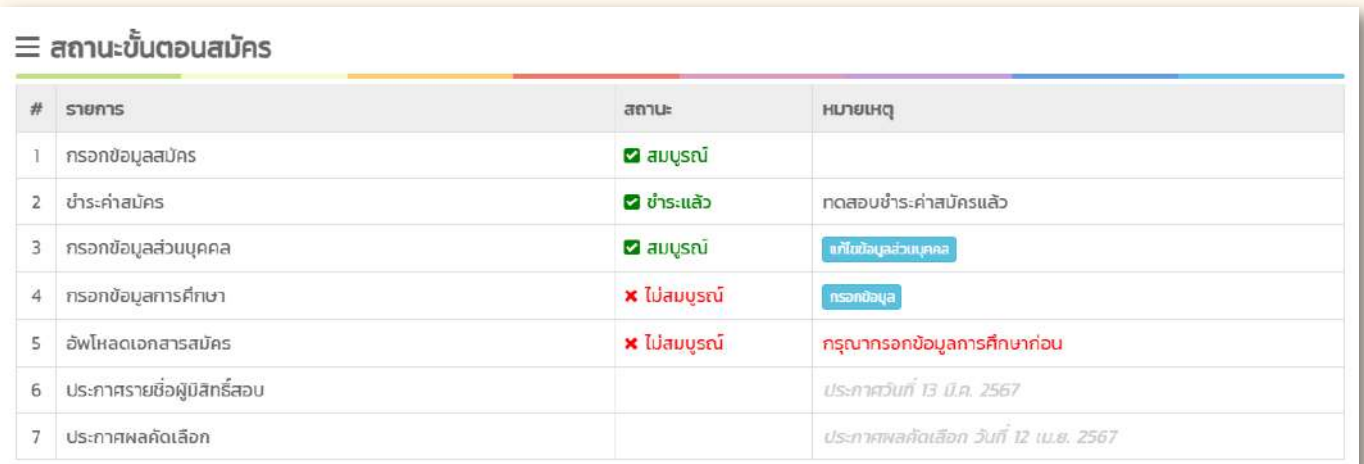

## **ขั้นตอนที่ 5 :** กรอกข้อมูลการศึกษา >> กดบันทึกข้อมูล

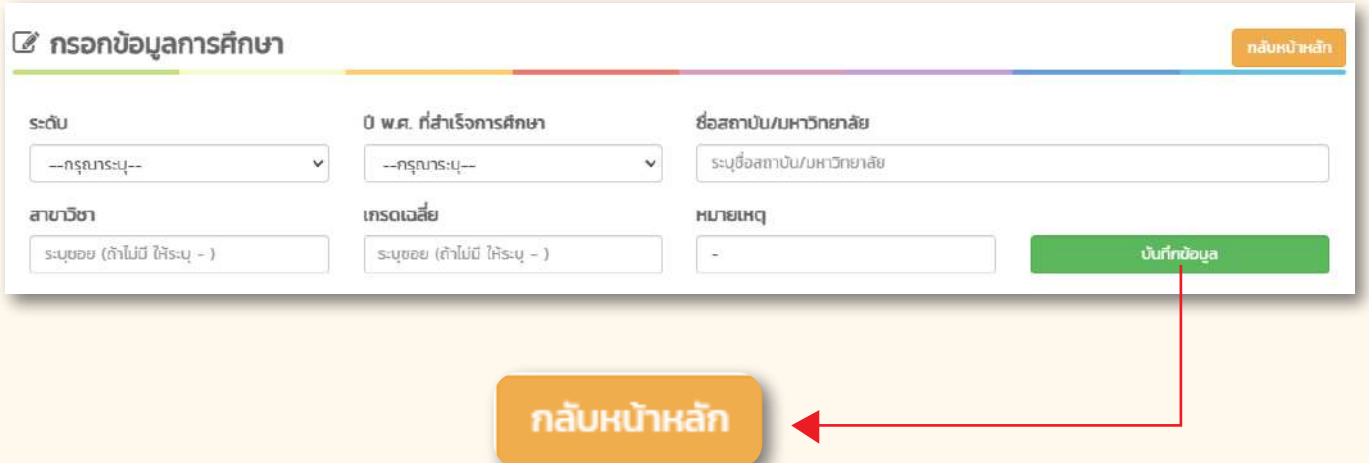

## **ขั้นตอนที่ 6 :** เลือกปุ่ม อัปโหลดเอกสาร ไนรายการอัพโหลดเอกสารทารสมัคร

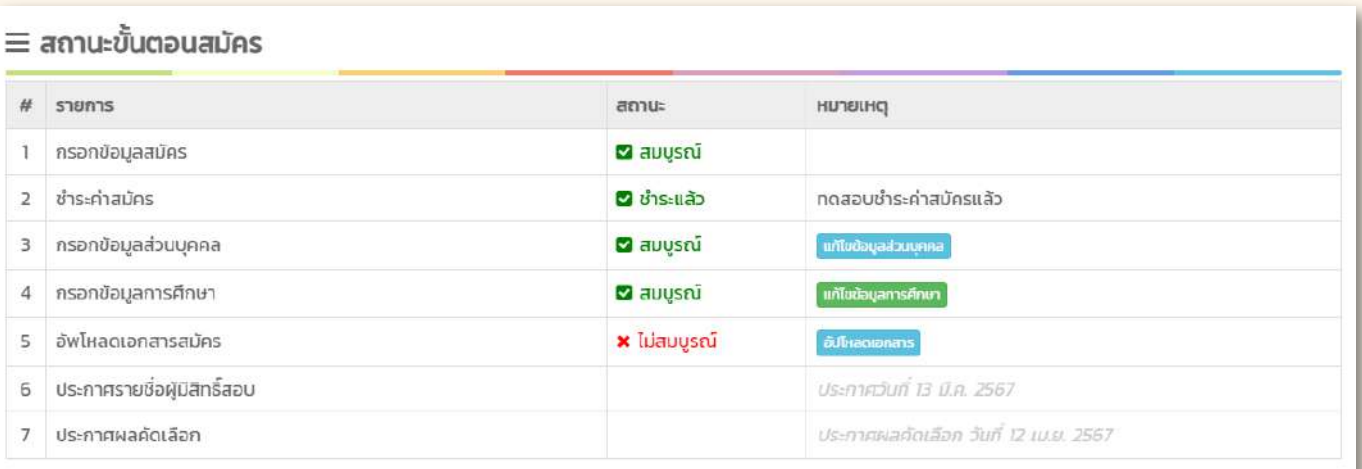

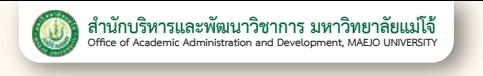

### **ขั้นตอนที่ 7 :** อัปโหลดเอกสารตามรายการเอกสารให้ครบทุกรายการ >> กดปุ่มอัปโหลด

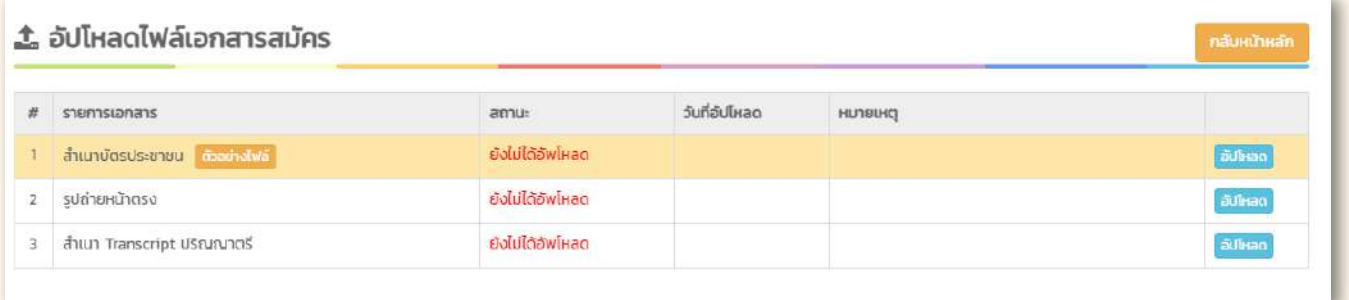

ขั้นตอนที่ 8 : อัปโหลดเอทสารโดยทดปุ่ม **แล**้งอะ File... เลือกไฟล์ ที่เตรียมไว้ >> กดปุ่มอัปโหลด

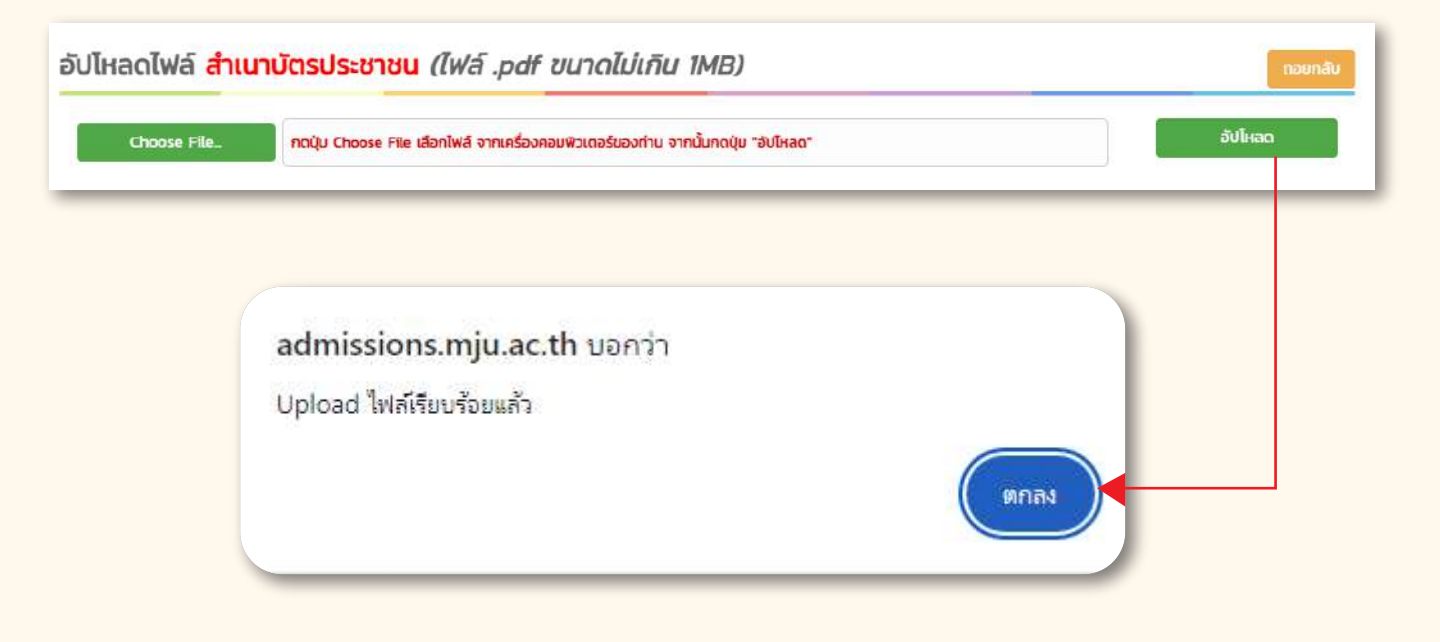

### ตัวอย่างการอัปโหลดเสร็จทุกรายการ

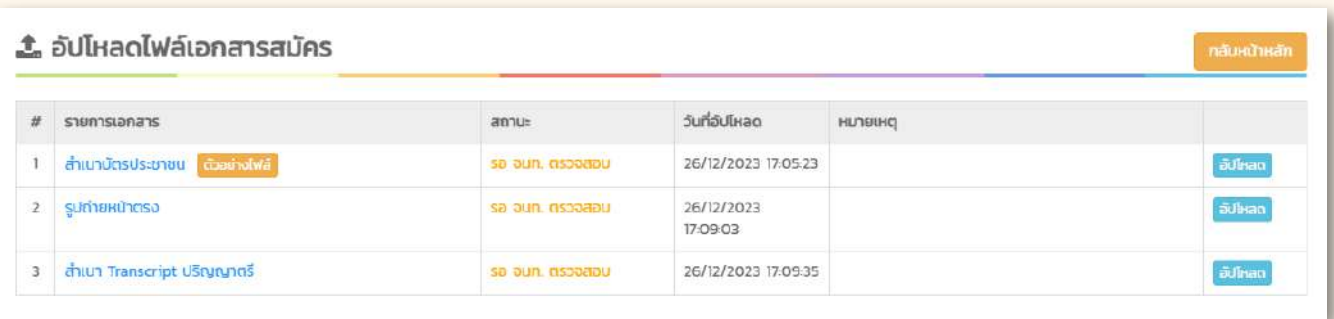

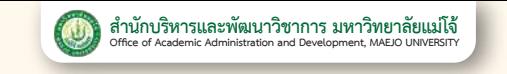

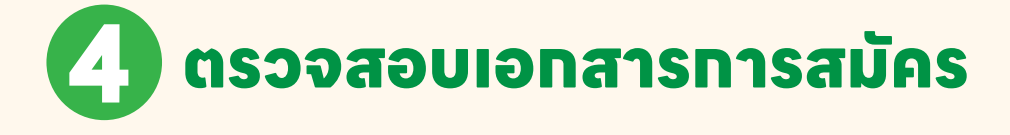

**ขั้นตอนที่ 1 :** เข้าสู่ระบบ >> ที่ admissions.mju.ac.th/graduate

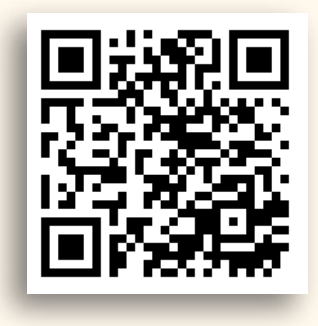

## **ขั้นตอนที่ 2 :** เลือกปุ่มตรวจสอบสถานะการสมัคร

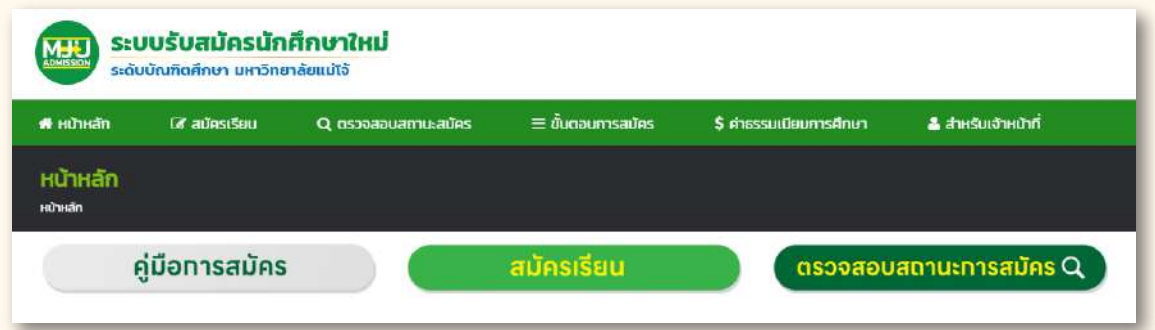

### **ขั้นตอนที่ 3 :** กรอกเลขบัตรประชาชน และหมายเลขโทรศัพท์มือถือ >> เลือกตรวจสอบสิทธิ์

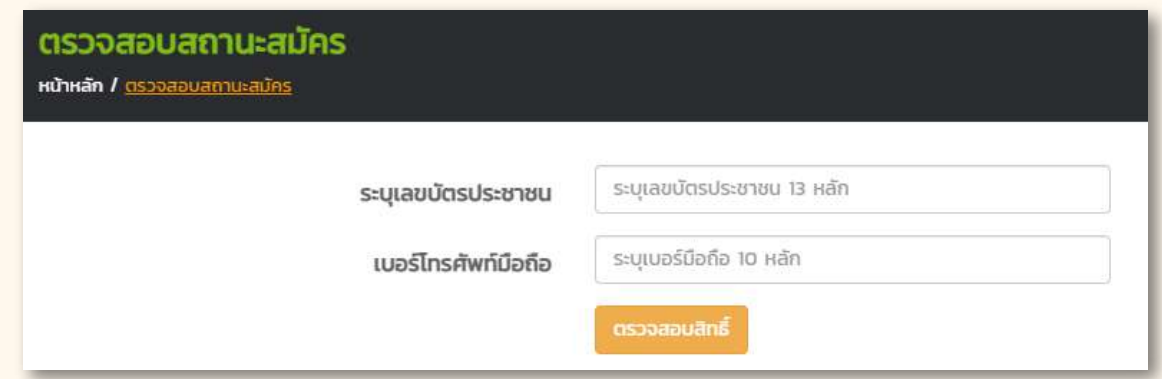

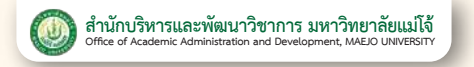

## **ขั้นตอนที่ 4 :** ตรวจสอบสถานะ

### **เอกสารสมบูรณ์** (รอประกาศรายชื่อผู้มีสิทธิ์สอบตามรอบการสมัคร)

### $\equiv$  สถานะขั้นตอนสมัคร

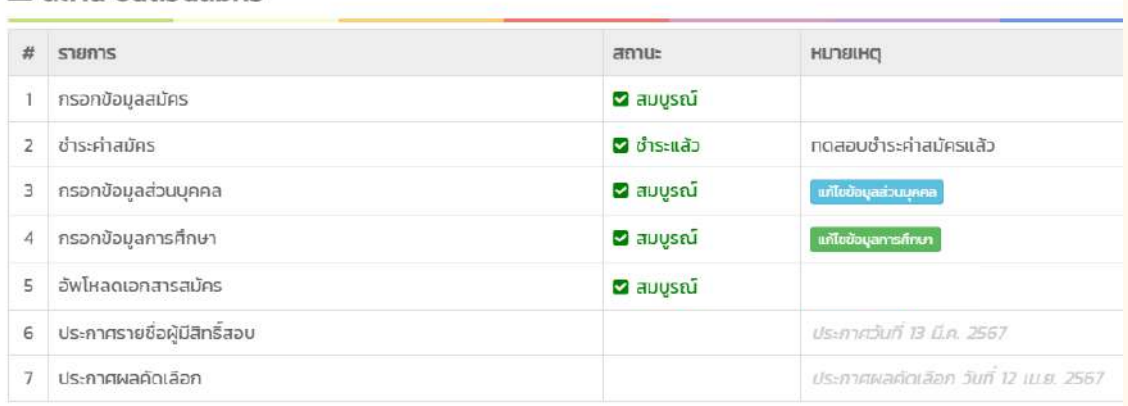

## **เอกสารไม่สมบูรณ์**

### ้เลือกปุ่<mark>ม</mark> อัปเหลดเอกสาร ไนรายการอัพโหลดเอกสารทารสมัคร

### $\equiv$  สถานะขั้นตอนสมัคร

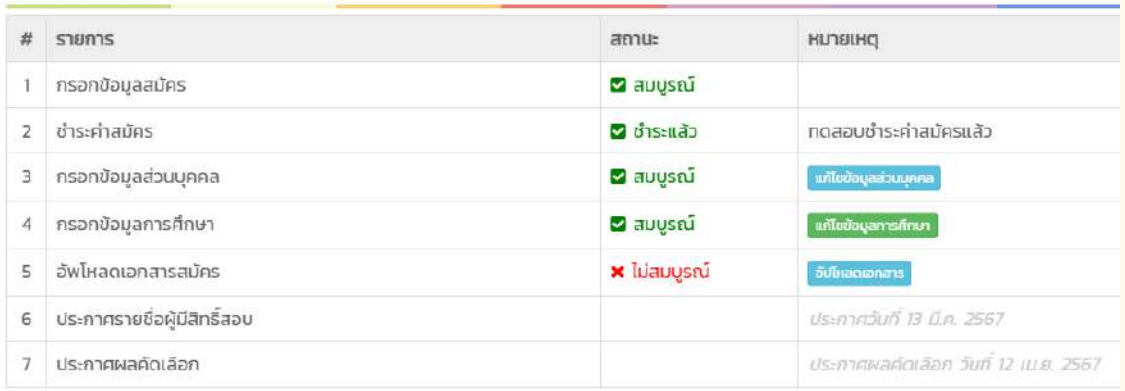

## **1. รอเจ้าหน้าที่ตรวจเอกสาร**

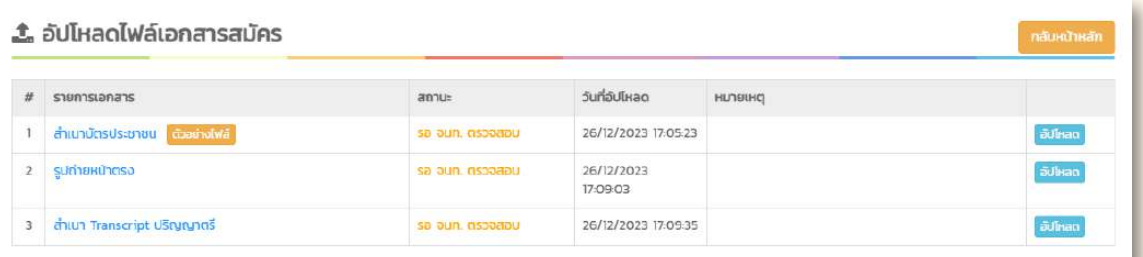

### **2. แท้ไขตามหมายเหตุ** (หาทไม่แท้ไขจะถือว่าผู้สมัครสละสิทธิ์ในทารคัดเลือก)

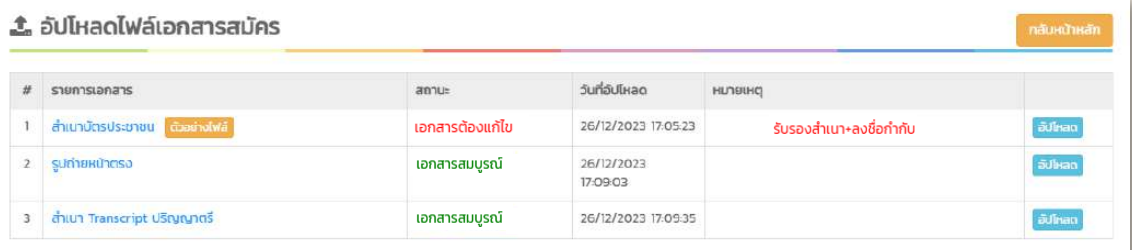